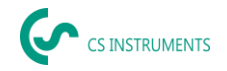

# **Kurzbedienungsanleitung LD 500**

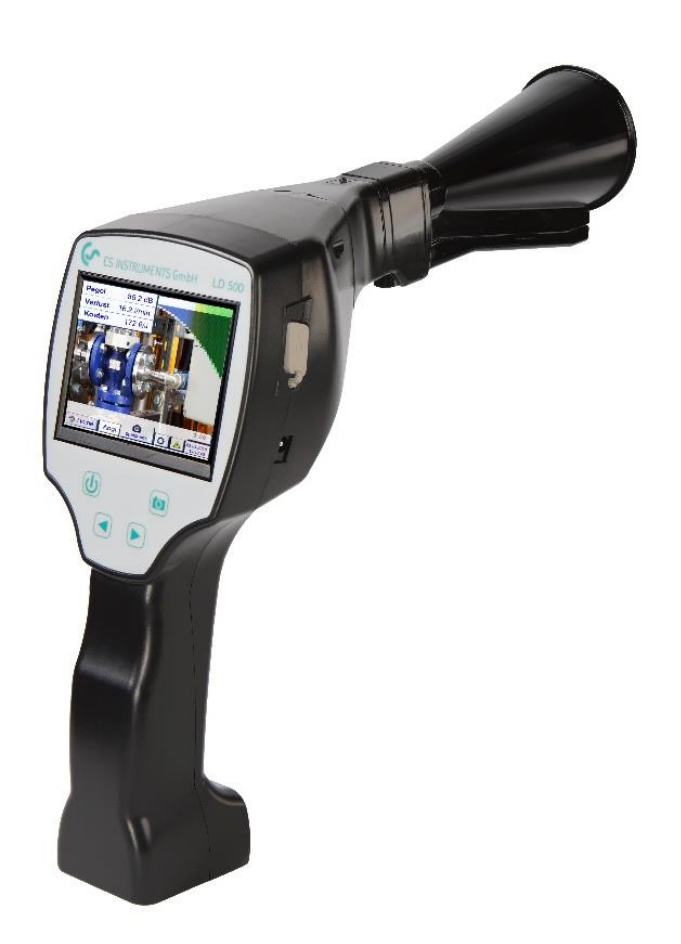

## **GESCHÄFTSSTELLE SÜD**

Zindelsteiner Straße 15 D-78052 VS-Tannheim DEUTSCHLAND Tel.: +49 (0) 7705 978 99-0 Fax: +49 (0) 7705 978 99-20 [info@cs-instruments.com](mailto:info@cs-instruments.com) [www.cs-instruments.de](http://www.cs-instruments.de/)

## **GESCHÄFTSSTELLE NORD**

Gewerbehof 14 D-24955 Harrislee Deutschland Tel.: +49 (0) 461 807 105-0 Fax: +49 (0) 461 807 105-15

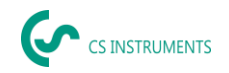

## **1. Sicherheitshinweise**

#### **Zu diesem Dokument**

- Lesen Sie diese Dokumentation aufmerksam durch und machen Sie sich mit dem Produkt vertraut, bevor Sie es einsetzen. Beachten Sie besonders die Sicherheits- und Warnhinweise, um Verletzungen und Produktschäden vorzubeugen.
- Bewahren Sie diese Dokumentation griffbereit auf, um bei Bedarf nachschlagen zu können.
- Geben Sie diese Dokumentation an spätere Nutzer des Produktes weiter.

#### **Sicherheit gewährleisten**

- Verwenden Sie das Produkt nur sach- und bestimmungsgemäß und innerhalb der in den technischen Daten vorgegebenen Parameter. Wenden Sie keine Gewalt an.
- Messen Sie mit dem Gerät niemals an oder in der Nähe von spannungsführenden Teilen!

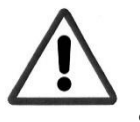

- o Während der Lecksuche an elektrischen Systemen bitte ausreichend Sicherheitsabstand einhalten, um gefährliche elektrische Schläge zu vermeiden!
- Vermeiden Sie jeglichen direkten Kontakt mit heißen oder rotierenden Teilen.
- Schalten Sie das Gerät immer ein, **bevor** Sie den Kopfhörer aufsetzen! Bei hohen Signalpegeln (Balkendiagramm Kopfhörer im roten Bereich) kann auch die Lautstärke entsprechend groß sein.
- Den integrierten Laser niemals direkt auf die Augen richten! Eine direkte Bestrahlung der Augen bei Menschen und Tieren unbedingt vermeiden!

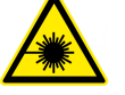

- **Lasermodul: entspricht** DIN EN 60825-1: 2015-07 Class 2 (<1mW)
- Beachten Sie die vorgeschriebenen Lager- und Einsatztemperaturen.
- Bei unsachgemäßer Handhabung oder Gewalteinwirkung gehen die Garantieansprüche verloren.
- Eingriffe am Gerät jeglicher Art, sofern sie nicht den bestimmungsgemäßen und beschriebenen Vorgängen entsprechen, führen zum Gewährleistungsverfall und zum Haftungsausschluss.
	- Das Gerät ist ausschließlich für den beschriebenen Einsatzzweck bestimmt.

## **Umwelt schützen**

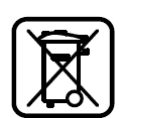

- Entsorgen Sie defekte-Akkus / leere Batterien entsprechend den gültigen gesetzlichen Bestimmungen.
- Führen Sie das Produkt nach Ende der Nutzungszeit der getrennten Sammlung für Elektro- und Elektronikgeräte zu (lokale Vorschriften beachten) oder geben Sie das Produkt an CS Instruments GmbH & Co. KG zur Entsorgung zurück.

Die **CS Instruments GmbH & Co. KG** übernimmt keinerlei Gewährleistung hinsichtlich der Eignung für irgendeinen bestimmten Zweck und übernimmt keine Haftung für Fehler, die in dieser Gebrauchsanweisung abgedruckt sind. Ebenso wenig für Folgeschäden im Zusammenhang mit der Lieferung, Leistungsfähigkeit oder Verwendung dieses Gerätes.

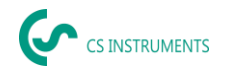

## **2. Bestimmungsgemäßer Gebrauch**

Das LD 500 ist ein Leckagesuchgerät zur schnellen und zuverlässigen Lecksuche in/an Druckluftanlagen.

Das Leckagesuchgerät LD500 bewertet die von der Leckage erzeugten Ultraschallwellen in Abhängigkeit von Entfernung und Druck.

Es ist ausschließlich für den hier beschriebenen bestimmungsgemäßen Verwendungszweck konzipiert und konstruiert und darf nur dementsprechend verwendet werden.

Eine Überprüfung, ob das Gerät für den gewählten Einsatz geeignet ist, muss vom Anwender durchgeführt werden. Die im Datenblatt aufgeführten technischen Daten sind verbindlich.

Eine unsachgemäße Handhabung oder ein Betrieb außerhalb der technischen Spezifikationen ist unzulässig. Ansprüche jeglicher Art aufgrund von nicht bestimmungsgemäßer Verwendung sind ausgeschlossen.

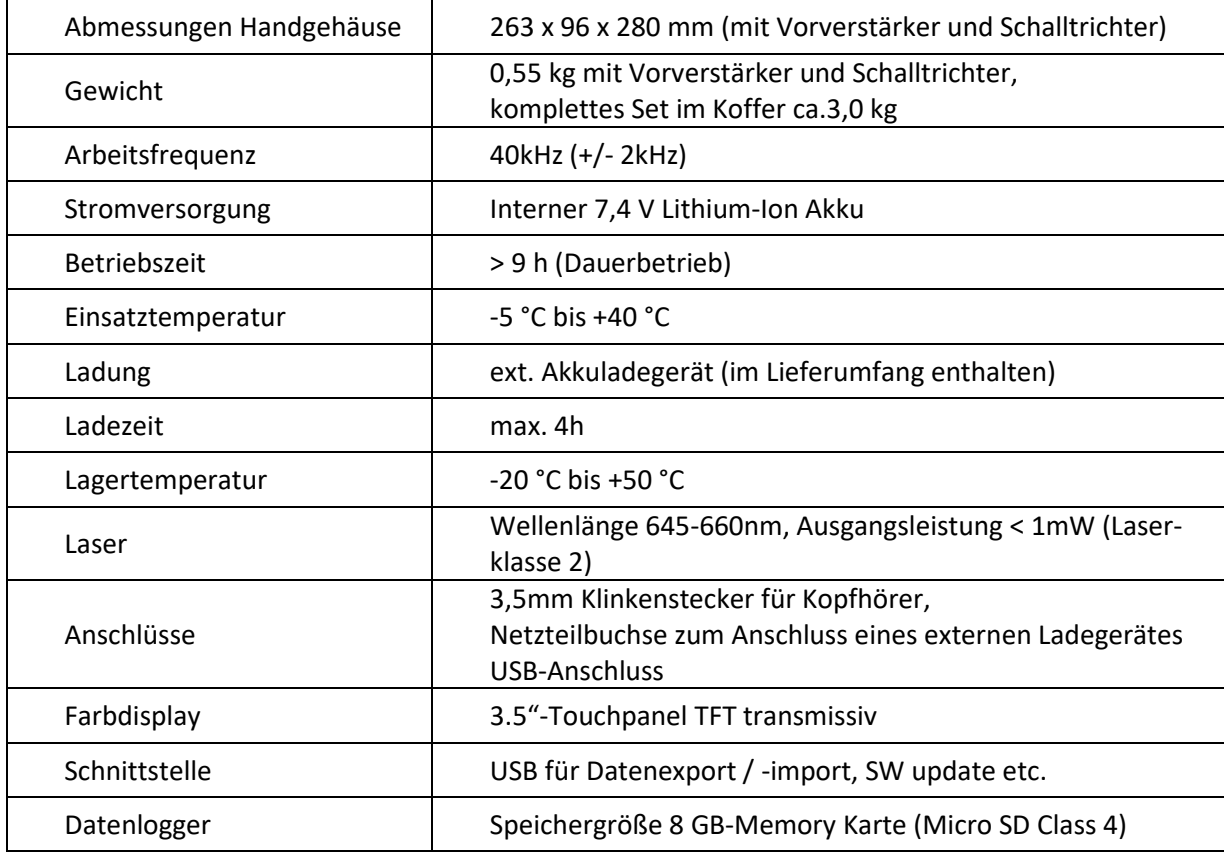

## **3. Technische Daten LD500**

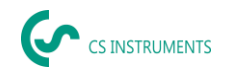

## **4. Das LD 500**

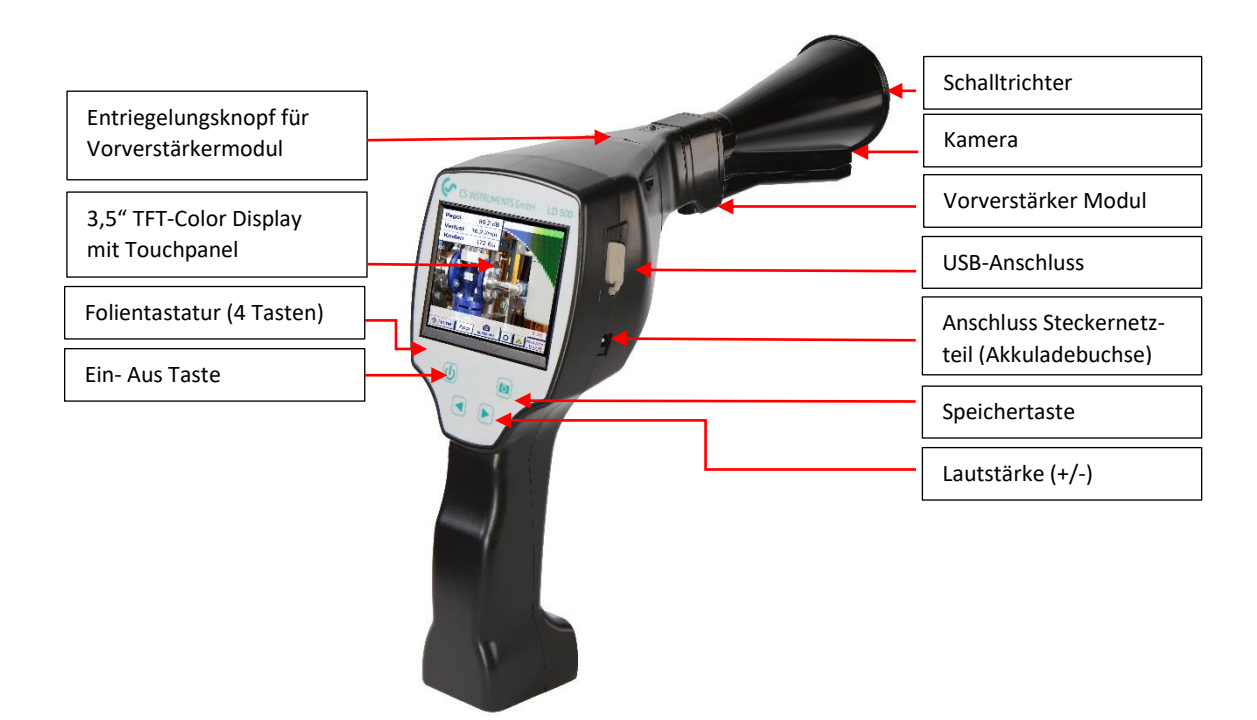

## **5. Vorbereitung des Gerätes**

Bevor die Leckage-Suche gestartet wird, muss das Gerät konfiguriert werden. Zur Menüführung gelangt der Anwender, wenn er den "Home"-Button anklickt.

## 5.1 Sprache ändern

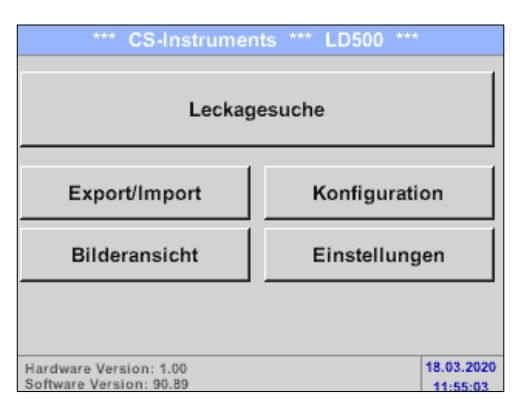

Home  $\rightarrow$  Settings  $\rightarrow$  Device Settings  $\rightarrow$  Set Language  $\rightarrow$ **Deutsch** 

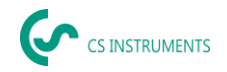

### **Prüfen der aktuellen Firmware und Update der Firmware**

Bitte schauen Sie regelmäßig auf der CS Instruments Homepage, ob eine neue Firmware Versionen verfügbar ist. Wir entwickeln das Produkt permanent weiter und so nutzen Sie das Gerät mit dem aktuellsten Softwarestand und allen verfügbaren Funktionen.

- 1. Firmware Stand auf der Homepage überprüfen und unter der folgenden URL herunterladen: <https://www.cs-instruments.com/de/downloads/software/firmware-leckage-suchgeraete>
- 2. Firmware im LD500 überprüfen

**Pfad:** Home→ Einstellung → Über LD500 → Software Version

- 3. Falls die Firmware veraltet sein sollte, neue Version von der CS Instruments Homepage herunterladen
- 4. ZIP File entpacken
- 5. Entstandener DEV0004 Ordner auf einen USB Stick kopieren

Die Ordnerstruktur muss folgendermaßen aussehen:

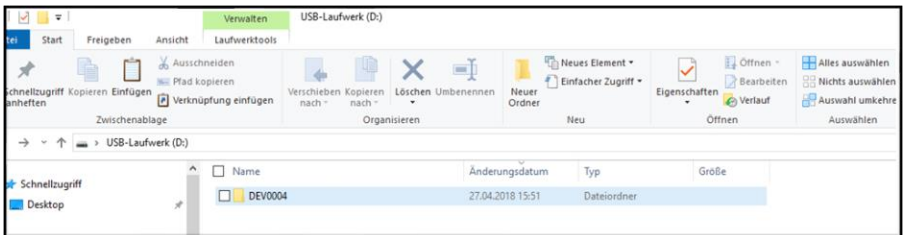

- 6. USB Stick mit dem LD500 verbinden und Netzteil anschließen
- 7. System Update durchführen unter:

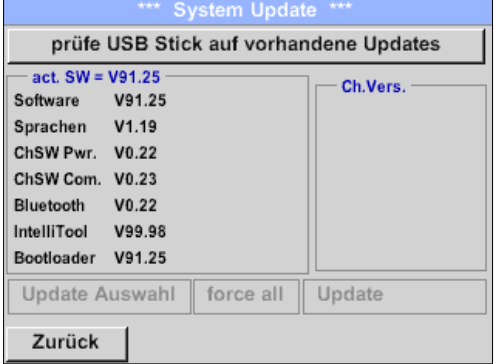

**Pfad:** Home → Einstellungen → Geräteeinstellungen → System Update

- 8. Feld "prüfe USB Stick auf vorhandene Updates" anklicken
- 9. Verfügbares Update erscheint
- 10. "force all" Funktion ausführen, um das Update durchzuführen
- 11. Gerät neu starten und Kanäle updaten

Das Gerät ist jetzt auf dem neusten Stand

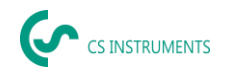

## **5.3 Konfiguration des LD500**

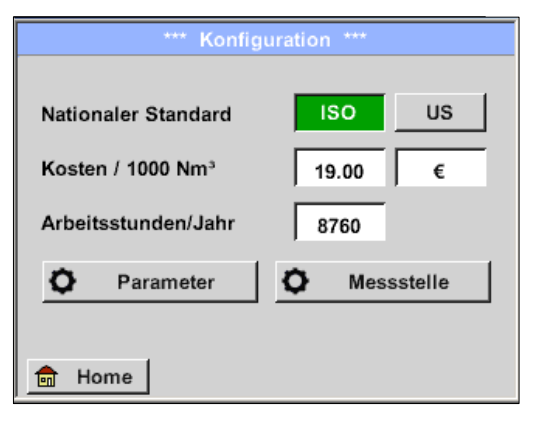

## Home → Konfiguration >

In den Konfigurationseinstellungen kann das Einheitensystem ausgewählt und die nötigen Parameter eingegeben werden, um die Leckage-Kosten pro Jahr zu berechnen.

- **→** Einheitensystem ISO oder US auswählen
- ➔ Für Definition der Kosten das Textfeld Kosten/ 1000 Nm<sup>3</sup>" aufrufen
- ➔ Arbeitsstunden pro Jahr eingeben (Druckluftsystem wird aktiv betrieben

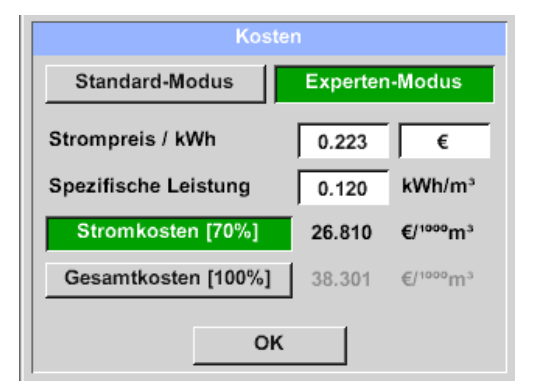

Für die Definition der Kosten stehen 2 Varianten zur Auswahl:

• **Standard-Modus:** Kosten pro 1000 Volumeneinheiten. Die Kosten und die Währung werden direkt eingeben. Standardwert: 19 € / 1.000 m<sup>3</sup> bzw. 0,58 € / 1.000cf.

• **Experten-Modus:** Hier können im Detail die Stromkosten / KWh sowie die spezifische Leistung der Anlage definiert werden.

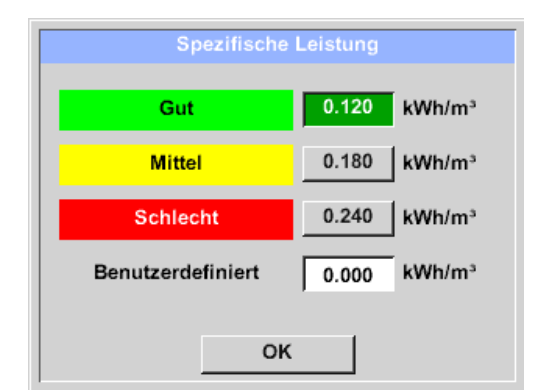

Die spezifische Leistung beschreibt die Effizienz des Kompressor-Systems. Wie viel elektrische Energie (kWh) wird benötigt um 1 Kubikmeter Druckluft (m<sup>3</sup>) zu erzeugen. Für diese sind 3 vordefinierte Anlagenwerte angelegt, sowie ein benutzerdefiniertes Eingabefeld für die individuelle Eingabe.

Außerdem kann im Experten-Modus die Kostenart eingestellt werden. Die "Stromkosten 70 %" werden verursacht durch die "konsumierte elektrische Energie" des Druckluftsystem, welche typischerweise einem Anteil von 70 % der Gesamtkosten entsprechen. Bei den "Gesamtkosten 100 %" werden die Investitions- und Instandhaltungskosten berücksichtigt, welche zusätzlich zu den Stromkosten anfallen über die gesamte Nutzungsdauer der Kompressoren.

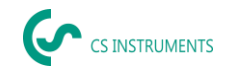

#### **5.3.1 Parameter des LD500 einstellen**

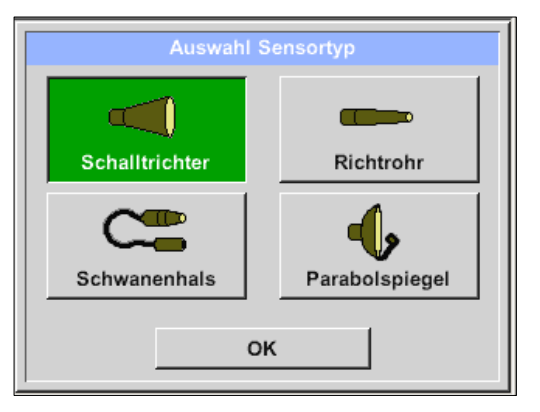

Die Eingabe der Parameter sind notwendig, um den Leckagevolumenstrom zu berechnen.

Die folgenden Einstellungen müssen vorgenommen werden.

#### **→** Sensortyp

Auswahl des Sensortyps anhand der Anwendung und Umgebungsbedingung, siehe dazu Kapitel 6.4.

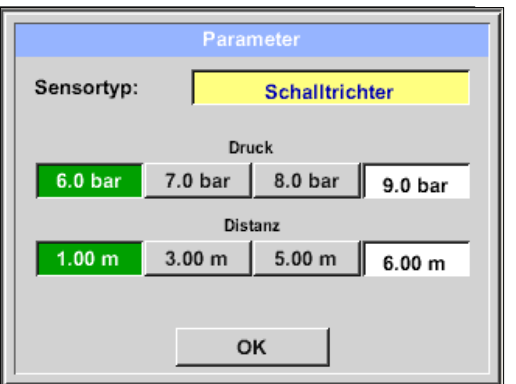

## Home  $\rightarrow$  Konfiguration  $\rightarrow$  Parameter  $\Delta$  Druck und Distanz

In den zwei Feldern mit der weißen Hintergrundfarbe können Werte für den Druck und die Distanz frei gewählt werden, solange sie im gültigen Auswahlbereich liegen.

Der **Druck** kann zwischen 1 – 10 bar variabel eingestellt werden.

Für die unterschiedlichen **Sensortypen** sind unterschiedliche **Abstände** vom LD500 zur Leckage definiert, um gültige Leckage-Verlustvolumenstrom und Kosten pro Jahr zu berechnen. Diese Abstände müssen unbedingt möglichst präzise eingehalten werden, siehe dazu Kapitel 6.4.

#### **5.3.2 Messstelle des LD500 einstellen**

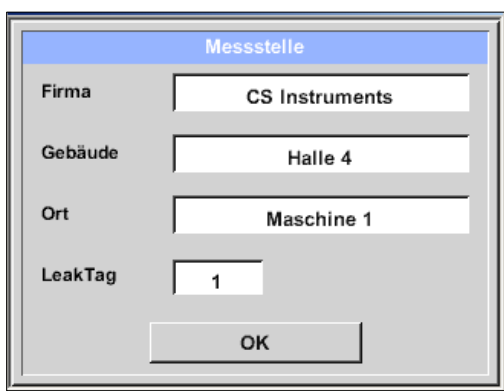

#### Home  $\rightarrow$  Konfiguration  $\rightarrow$  Messstelle  $\Delta$

Die Messstelle wird für jede Leckage in dessen Journal-Daten (xml-Datei) abgespeichert. Diese Informationen sind später im Leckage-Bericht in der Software zu sehen.

Die Firma und das Gebäude können beim Betreten des Gebäudes eingetragen werden, der Ort kennzeichnet die genaue Lage der Leckage, um diese bei der Reparatur einfach wiederzufinden.

➔LeakTag: erhöht sich nach jeder gespeicherten Messung automatisch um eins.

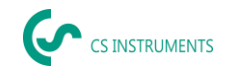

## **6. Leckage Ortung**

In diesem Kapitel geht es um die optimale Nutzung des Geräts in der Praxis.

## **Leckage-Ortungs-Prozess**

Folgender Prozess sollte zyklisch im Unternehmen durchgeführt werden, um die Leckage-Rate dauerhaft möglichst gering zu halten. Hierbei ist eine dauerhafte Leckagerate von 5-10% anzustreben, da eine einmalige Suche und Behebung die Leckage-Rate nicht dauerhaft reduziert und danach wieder neue Leckagen entstehen.

Praxistipp:

Um den optimalen Zeitpunkt zu findenden, wird die Verwendung von einem Volumenstromsensor (VA500) in der Hauptleitung hinter dem Tank empfehlen. Als Zeitraum für die Messung wird mindestens eine Woche (Montag bis Sonntag) empfohlen. Falls ein LD510 gekauft wurde, kann der Volumenstromsensor an dieses angeschlossen werden. Bei Produktionsstillstand zeigt das Volumenstromprofil die Leckagerate an. Wenn also der Grenzwert überschritten wird, kann eine Leckage-Suche in Auftrag gegeben werden.

Zudem kann mit der Volumenstrommessung das Ergebnis der Leckage-Suche und Behebung validiert werden, da diese den Volumenstrom bei Stillstand reduzieren muss.

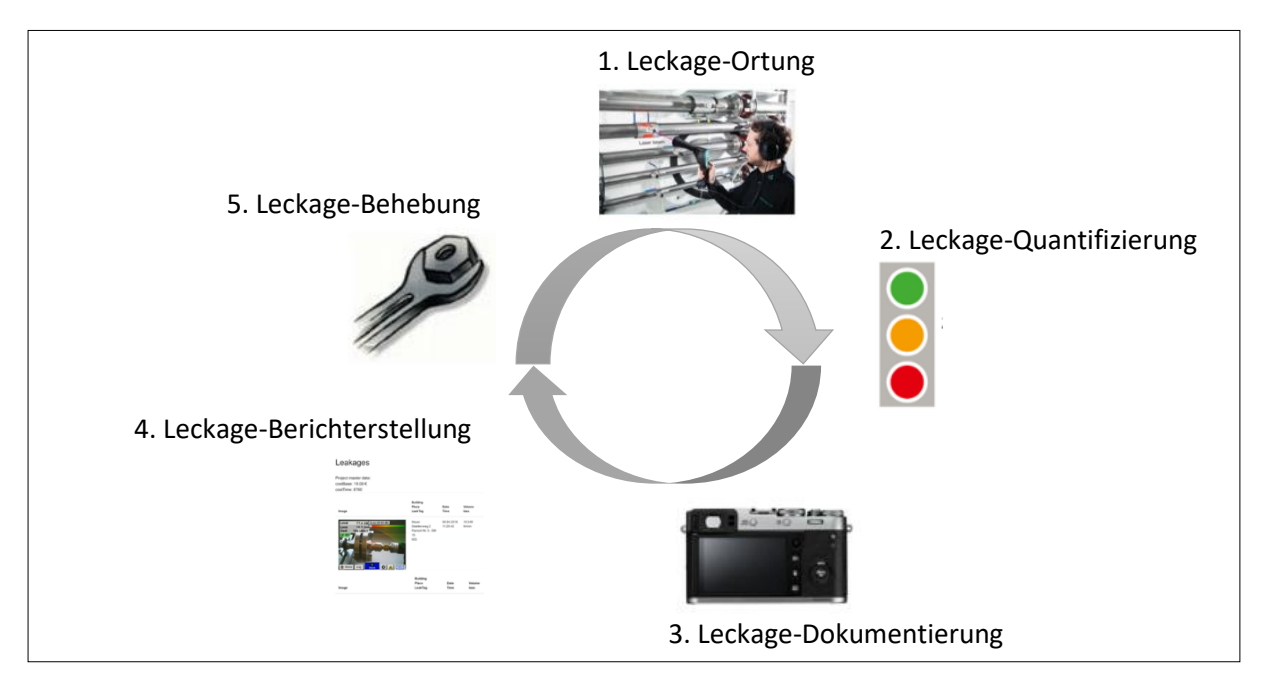

## **Mögliche Ursachen für Leckagen:**

In der Regel befinden sich die Leckagen an Verbindungselementen im Druckluftsystem.

- undichte Kupplungen und Schlauchschellen
- undichte Schraub- und Flanschverdichtungen
- poröse/ defekte Schläuche
- poröse/ defekte Dichtungen der Werkzeuge und Maschinen
- fehlerhafte Kondensatableiter
- undichte oder falsch installierte Trockner, Filter, Wartungseinheiten
- usw.

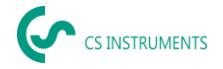

## **Oberfläche Leckage-Suche des LD 500**

Nach dem Start des Geräts befindet sich das Gerät in der Leckage-Suche-Ansicht. In der nachfolgenden Abbildung sind die unterschiedlichen Funktionen und Anzeigen benannt.

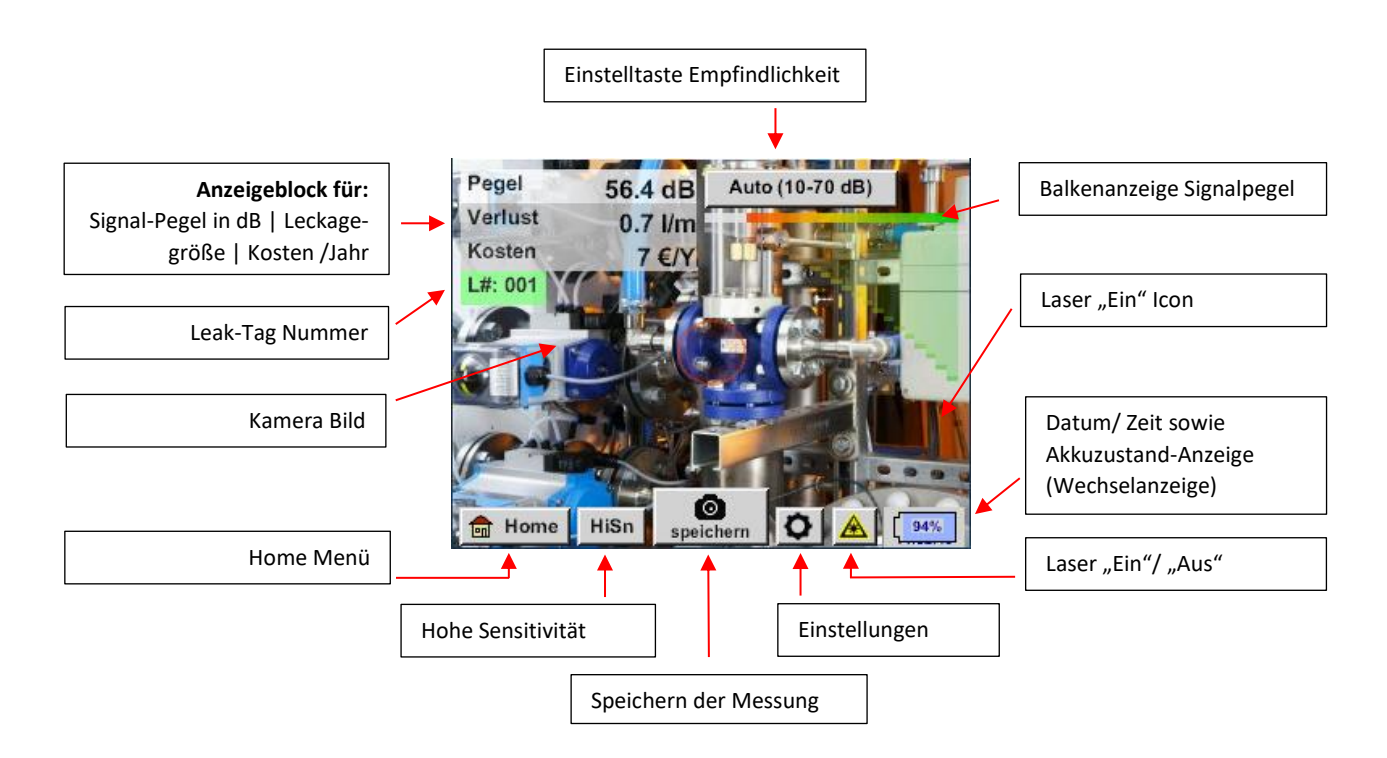

## **Auswahl Zubehör**

Um dem Anwender die Leckage-Ortung zu vereinfachen, wurden verschiedene Aufsätze für unterschiedliche Mess-Bedingungen entwickelt.

#### *Hinweis zur Abstandseinstellung der Quantifizierungsfunktion:*

Die einzuhaltenden Abstände zur Quantifizierung der Leckage beziehen sich immer auf die Vorderseite des jeweiligen Aufsatzes gemessen zur Leckage.

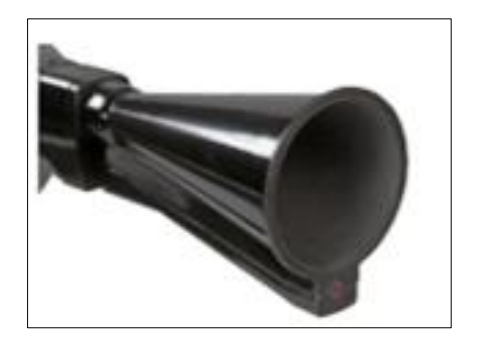

## **6.4.1 Der Schalltrichter (Standard-Aufsatz)**

Der Schalltrichter bündelt einfallende Ultraschallwellen und erhöht somit die Reichweite des Geräts. Durch dieses Verhalten ist er bestens für mittlere Abstände geeignet.

Die Leckage kann aus großen Abständen gehört werden, zur präzisen Ortung muss sich der Anwender der Leckage nähern und stetig dem "lautesten" Punkt folgen. Für die genaue Ortung werden dann die einzelnen Druckluftkomponenten abgefahren.

**Quantifizierungsfunktion** (Abstand)  $\rightarrow$  1 – 6 m

#### **Nutzung Trichter:**

- mittlerer Abstand zur Leitung/Komponente 0,2 6 m
- geringe Störgeräusche
- Leckage frei zugänglich
- Nutzung bei Abständen von bis zu 6 Meter, falls kein Parabolspiegel vorhanden

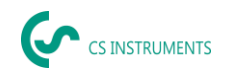

## **6.4.2 Richtrohr**

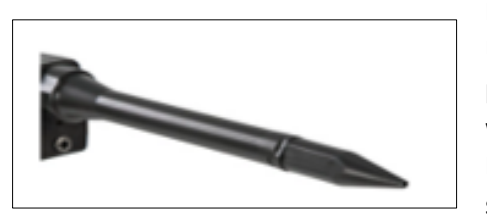

Die Spitze des Richtrohrs lässt nur sehr wenige Ultraschallwellen in Richtung des Ultraschall-Wandlers passieren, dadurch können Leckagen sehr präzise geortet werden.

Daher wird die Verwendung des Richtrohrs bei geringen Abständen empfohlen, für die präzise Ortung der entsprechen-

den Leckage.

#### **Quantifizierungsabstand**: (Abstand) → 0,2 m

#### **Nutzung Richtrohr:**

- geringer Abstand zur Leitung/ Komponente 0.05 m
- Leitung/ Komponente frei zugänglich
- zu überprüfende Leitungen und Komponenten sind räumlich sehr nah beieinander
- mittlere bis viele Störgeräusche
- Nutzung, wenn kein Schwanenhals vorhanden

#### **6.4.3 Schwanenhals**

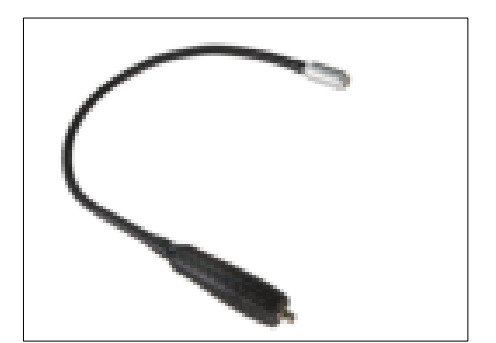

Um den Schwanenhals verwenden zu können, muss erst dessen Daten, welche sich auf dem beigelegten USB-Stick befinden, in das LD500 importiert werden, falls dieser nachbestellt wurde.

**Import**: Home → Export/Import →Import →Neuer Sensor → Gooseneck xxxxxxxx

Der Schwanenhals soll verwendet werden, wenn die zu überprüfenden Leitungen und Komponenten räumlich sehr nah beieinander sind. Zusätzlich kann die Form des Schwanenhalses flexible angepasst werden, um schwer zugängliche Leitungen und Komponenten komfortable überprüfen zu können.

Die Empfindlichkeit des Schwanenhalses wurde verringert, um Störgeräusche zu dämpfen. Dadurch eignet er sich hervorragend für das gezielte, lokale Überprüfen von Druckluftkomponenten bei hohen Störgeräuschen, zum Beispiel bei Anlagen, die pneumatische Zylinder verwenden und in Druckluftverteilerschränken.

#### **Quantifizierungsfunktion** (Abstand) → 0,05 m

#### **Nutzung Schwanenhals:**

- geringer Abstand zur Leitung/ Komponente 0.05
- Leckage nicht frei zugänglich
- mittlere bis viele Ultraschall Störgeräusche
- zu überprüfende Leitungen und Komponenten sind sehr nah beieinander

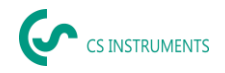

#### **6.4.4 Parabolspiegel**

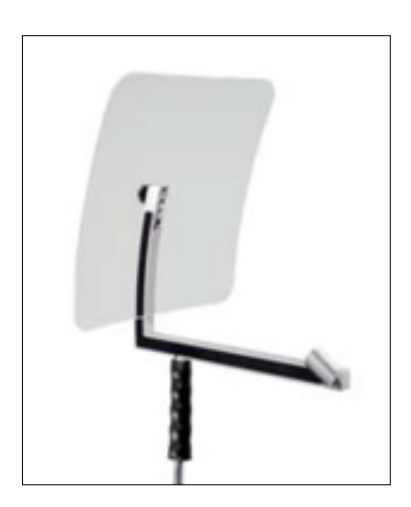

Um den Parabolspiegel verwenden zu können, muss erst dessen Daten, welche sich auf dem beigelegten USB-Stick befinden, in das LD500 importiert werden, falls dieser nachbestellt wurde.

#### **Import:**

Export/Import  $\rightarrow$  Neuer Sensor  $\rightarrow$  Parabol xxxxxxxx

Der Parabolspiegel bündelt waagrecht einfallenden Ultraschall in seinem Brennpunkt, wo sich der Ultraschallwandler befindet. Dies führt einerseits zu einer erheblichen Verstärkung des gemessenen Ultraschalls (hohe Reichweite) und anderseits zu einem sehr präzisen Richtverhalten, da nicht waagrecht einfallender Ultraschall aus dem Reflektor reflektiert wird.

Durch die Kombination dieser beiden Charakteristiken können mit dem Parabolspiegel Leckagen auf große Abstände präzise geortet werden.

#### **Quantifizierungsfunktion** (Abstand)  $\rightarrow$  3 – 12 m

#### **Nutzung Parabolspiegel:**

- hoher Abstand zur Leitung/Komponenten 3 15 m
- Störgeräusche
- Leckage nicht frei zugänglich (hinter einem Zaun)
- räumlich nahe Leckagen (Überlagerung)

## **Auswahl der Empfindlichkeits-Stufen**

Die Ultraschallpegel können wie eine "Lautstärke" der Leckage verstanden werden.

Mit der "Einstelltaste Empfindlichkeit" kann die Empfindlichkeit des LD500 an die Umgebung angepasst werden, welche das akustische Verhalten des Geräts stark beeinflusst und den gültigen Wertebereich vergrößert oder verkleinert. Die Reduzierung der Empfindlichkeit verringert die Reichweite der Leckage-Messung, aber der "anschlagende Bereich", der mit dem Kreis im Display angedeutet wird, wird auch kleiner, was die präzise Ortung erheblich vereinfacht.

#### **Empfindlichkeits-Stufen**

**0 - 60 dB** = höchste Empfindlichkeitsstufe des Geräts (Nutzung bei kleinen Leckagen und keinen Störgeräuschen), Auswahl durch "HiSn Button" oder "Einstelltaste Empfindlichkeit"

10-70 dB = Leckagen und Störgeräusche werden "leiser", die Reichweite verringert sich.

**20 – 80 dB** = Leckagen und Störgeräusche werden "leiser", die Reichweite verringert sich.

30 - 90 dB = Leckagen und Störgeräusche werden "leiser", die Reichweite verringert sich.

**40 – 100 dB** = Unempfindlichste Stufe (große Leckagen, viele Störgeräusche → für eine Heavy-Duty-Anwendung)

Standardmäßig befindet sich das LD500 in der Auto-Funktion und wird selbständig zwischen den Stufen (10-70 dB bis 40-100 dB) wechseln.

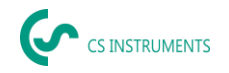

Die höchste Empfindlichkeitsstufe 0-60 dB des Geräts lässt sich über den Button "**HiSn"** einstellen oder über manuelle Auswahl der Empfindlichkeitsstufen über die "Einstelltaste Empfindlichkeit". Dieser Modus sollte verwendet werden, wenn kleine Leckagen in ruhigen Umgebunden gefunden werden sollen.

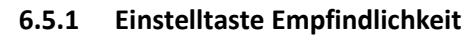

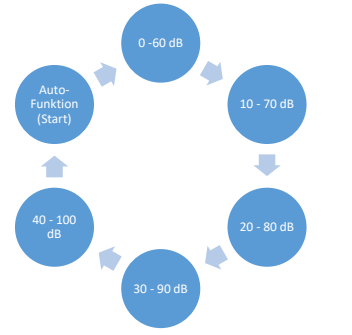

Mit der Einstelltaste "Empfindlichkeit" kann manuell zwischen den einzelnen Stufen gewechselt werden oder es wird die Auto Funktion zur Anpassung des Pegels gewählt. Die Reihenfolge ist in dem Schaubild links dargestellt.

## **6.5.2 Auto-Funktion (Standard)**

Die Auto-Funktion (Automatische Auswahl der Empfindlichkeitsstufe) ist standardmäßig aktiviert. D.h. anhand des gemessen Ultraschall-Pegels wird automatisch der optimale Messbereich eingestellt.

Bsp: Level = 71 dB  $\rightarrow$  Stufe: 20 – 80 dB

#### **6.5.3 Manuelle Anpassung der Empfindlichkeit**

Gleichzeitig ist es möglich, manuell zwischen den Empfindlichkeits-Stufen zu wechseln. Dies geschieht durch die Betätigung der "Einstelltaste Empfindlichkeit".

Dies hilft dem Anwender, Störgeräusche zu reduzieren und Leckagen möglichst einfach und schnell zu finden. Er soll dabei immer wieder die Empfindlichkeit erhöhen bzw. verringern und mit der angepassten Empfindlichkeit die Zielfläche nach Leckagen absuchen. Durch eine Reduzierung der Empfindlichkeit schlägt das Gerät bei einer kleineren Fläche an, verliert aber auch an Reichweite.

**6.5.4 Durchführung der Leckage-Ortung**

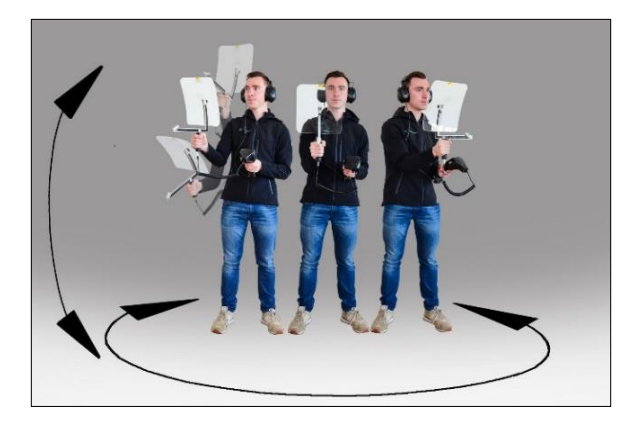

**Je nach Umgebungsbedingung empfiehlt sich eine unterschiedliche Herangehensweise bei der Leckage-Ortung.**

*Möglichkeit 1* – Aus welcher Richtung wird eine Leckage gehört? Bei dieser Methode soll in alle Richtungen gezielt und der lauteste Punkt gefunden werden. Anschließend soll in Richtung des lautesten Punktes gegangen werden, um die Leckage präzise Orten zu können. Funktioniert gut bei wenigen Störgeräuschen

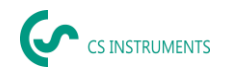

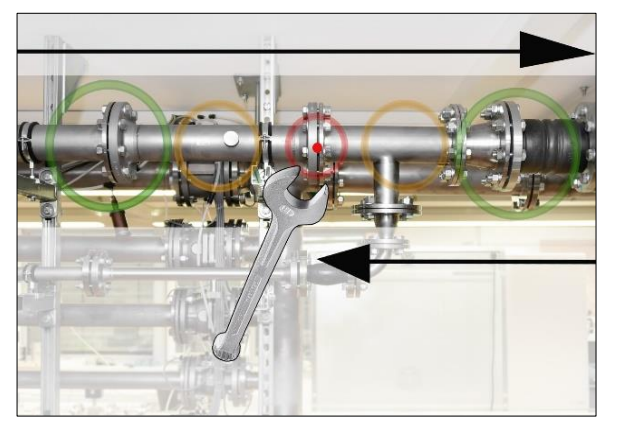

*Möglichkeit 2 –* Ablaufen des Druckluftnetzes.

Alternativ kann, wenn vermehrt Störgeräusche auftreten, die Leckage-Ortung erleichtert werden, wenn der Anwender des Druckluftnetzes "Stück für Stück abläuft und abhört". Also vom Kompressor-Raum bis zu den Endverbrauchern. Sollten Störgeräusche auftreten, wird empfohlen, die Empfindlichkeit des Geräts manuell zu reduzieren und den Schwanenhals bei kleinen Abständen und den Parabolspiegel bei größeren Abständen zu verwenden. Des Weiteren gilt generell für diese Methode:

Je geringer der Abstand zur Leitung, desto einfacher die Leckageortung.

#### *Möglichkeit 3* – Leckage-Suche bei stillstehender Produktion

Durch Produktions- und Fertigungsprozesse können unter Umständen Ultraschall-Störgeräusche auftreten. Falls zum Beispiel eine pneumatische Anlage regelmäßig Luft abbläst, wird dies mit dem LD 500 wahrgenommen.

Sollte die Leckagesuche durch diese Störgeräusche stark erschwert werden, empfiehlt es sich, die Leckageortung analog nach *Möglichkeit 1* oder *Möglichkeit 2* durchzuführen, wenn die Leitungen unter Druck stehen, aber die Fertigungsprozesse eingestellt sind. So werden Leckagen am schnellsten und einfachsten gefunden.

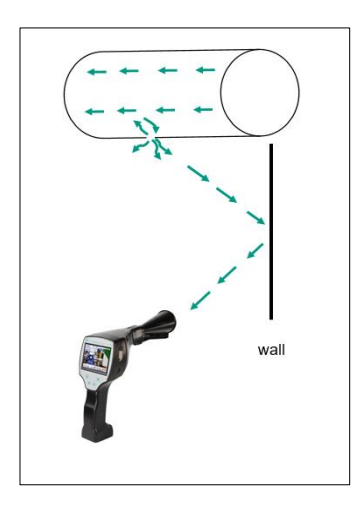

## **Weitere Probleme, welche die Messung erschweren können**

Es können bei der Leckageortung weitere Probleme auftreten, die im folgenden Unterkapitel beschrieben werden.

Um die Probleme zu reduzieren wird primär empfohlen den richtigen Aufsatz nach Kapitel 6.4 Auswahl Zubehör zu verwenden, und die Empfindlichkeit zu reduzieren.

**Reflektionen:** Sollten Leckagen an Wänden gehört werden, aber dort verlaufen jedoch keine Leitungen, handelt es sich um den reflektierten Ultraschall einer Leckage. Hier wird empfohlen, die Sensitivität zu verringern (manuell umschalten auf einen höheren Bereich, bis diese nicht mehr zu hören ist). Zusätzlich sollte weiter parallel entlang der Reflektionsfläche gezielt werden, da sich dort die Leckage befindet. Die Leckage wird lauter sein als der reflektierte Ultraschall.

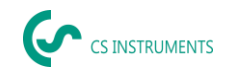

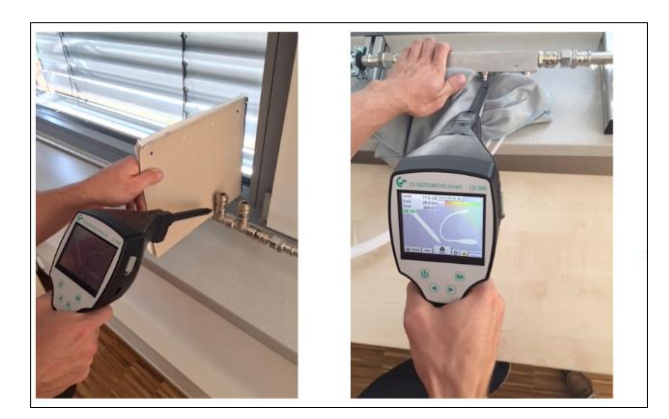

**Überlagerung von Leckagen:** Sollten Leckagen räumlich nah beieinander sein, überlagert sich der emittierte Ultraschall. Hier wird empfohlen, die Leckagen mit einem "Tuch abzudichten". Speziell bei der Quantifizierung der Leckage erhöht dies die Genauigkeit der Messung enorm. Gleichzeitig sollte hier räumlich sehr nahe an den Komponenten gemessen werden.

Durch Reduzierung der Empfindlichkeit und speziell die Verwendung des Parabolspiegels (bei großen Abständen) und des Schwanenhalses (bei kleinen Abständen) kann die Ortung zusätzlich erheblich erleichtert werden.

**Sehr große Leckagen:** Sehr große Leckagen erzeugen ein starkes Ultraschallfeld, welches unter Umständen einen Ultraschall im ganzen Raum erzeugen kann. Hier empfiehlt es sich wieder, die Sensitivität zu verringern und die einzelnen Komponenten nahe abfahren. Dabei sollen Leckagen über das Lautstärken-Niveau des lautesten Punktes geortet werden.

Sollte die Leckage nicht zugänglich sein, wird die Verwendung des Parabolspiegels empfohlen, da dieser über eine sehr gute Richtcharakteristik verfügt.

#### **Lampen und Motoren:**

**Störgeräusche:** Elektrisches Sirren → nicht mit Leckage verwechseln!

Manche Anlagen und Maschinen können auch einen Ultraschall erzeugen, der in einem ähnlichen Frequenzbereich liegt, wie zum Beispiel Neonröhren oder Motoren. Diese hören sich in der Regel allerdings unterschiedlich als das typische "Zischen" der Leckagen an und sollten nicht mit diesen verwechselt werden.

Sollte ein Ultraschall zu hören sein, der offensichtlich nicht von der Druckluftanlage stammt, sollte die Empfindlichkeit des Gerätes reduziert werden, um diesen zu "unterdrücken". Sollte dies nicht ausreichen, muss das Geräusch ignoriert werden.

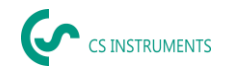

#### **Dokumentation der Leckage**

Ist die Leckage gefunden, der Druck und der Abstand zur Leckage eingestellt und die Leckage beschrieben, kann diese mittels des Buttons "Speichern" "abfotografiert" werden.

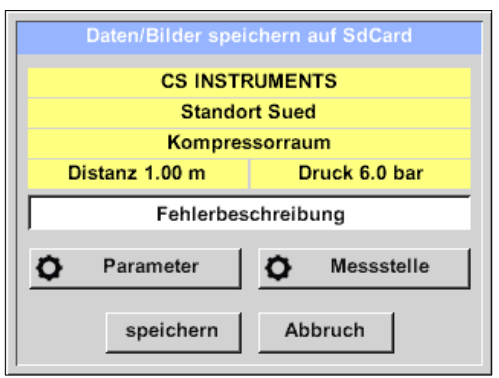

Anschließend ist es möglich die Parameter zu prüfen (Distanz und Druck) und die Messstelle mit Firma, Gebäude und Ort genau zu definieren. Zusätzlich ist es möglich eine kurze Fehlerbeschrei-bung (max. 32 Zeichen) einzugeben.

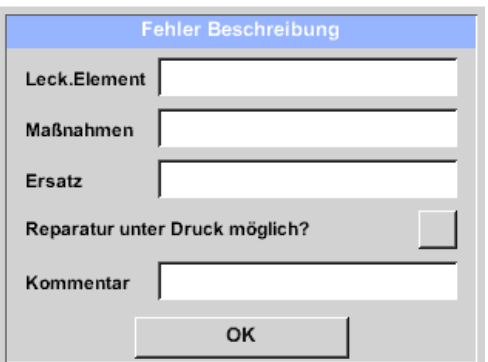

Folgende Fehlerbeschreibungen sind verfügbar, welche die spätere Leckage-Behebung deutlich erleichtern.

- Leckage Element
- Maßnahme
- Ersatzteil
- Reparatur unter Druck möglich?

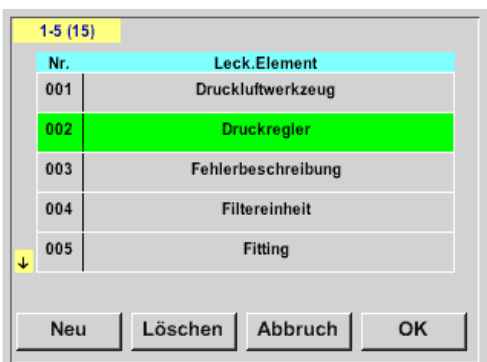

Standardmäßig sind einige Vorschläge gespeichert, die dem Anwender die Eingabe erleichtern sollen.

Selbst gemachten Eingaben werden zudem in einer internen Datenbank abgelegt und sind somit immer wieder verwendbar.

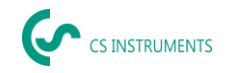

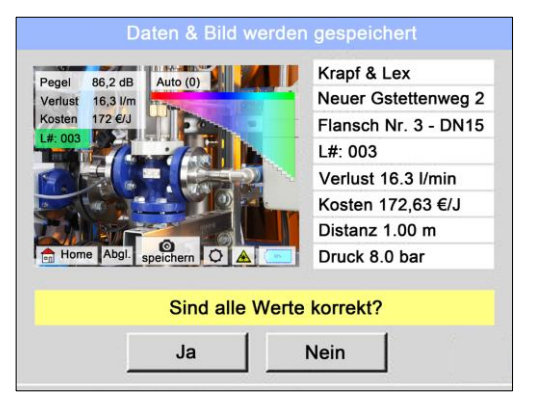

Im dargestellten Bild sind alle relevanten Daten der Leckage aufgeführt und können vor dem Abspeichern nochmals final überprüft werden. Alle Leckagen inklusive gemachter Eingaben werden ins Journal-File abgespeichert.

## **Export der Journal-Daten**

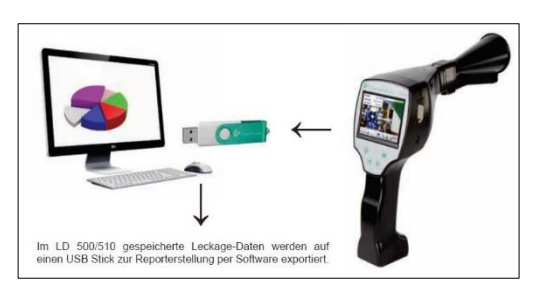

Wurden alle Leckagen dokumentiert wurden, können diese Daten nun als nächstes auf einen USB-Stick exportiert werden.

Der Anwender hat hier die Möglichkeit den Start und Endzeitpunkt der exportierten Leckagen zu wählen.

**Achtung:** Bei Betätigung der Funktion «LÖSCHE Leckage Daten» werden **ALLE** Leckagen im Speicher unwieder-

bringlich gelöscht

Home→Export/Import→ Export → Leckage Daten→ Auswahl Startzeitpunt & Auswahl Endzeitpunkt  $\rightarrow$  Exportieren

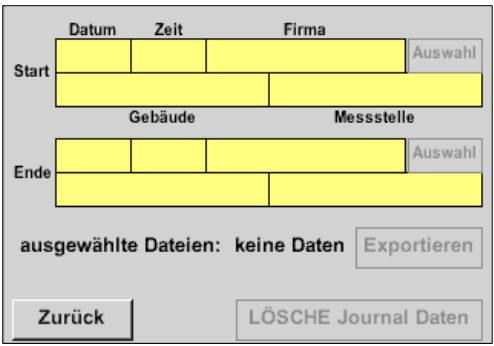

Um die Leckage Dokumentation fortzuführen, gehen Sie bitte zu Punkt 7.4 *Datenimport*.

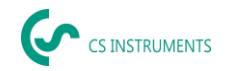

## **7. Nutzung der CS Leak Reporter Software**

Hauptpunktionen:

- Verwaltung von Firmen / Gebäuden / Projekten / Messungen
- Dokumentation und Berichterstellung

#### **Dashboard:**

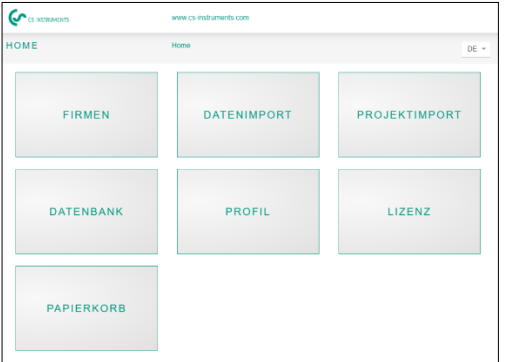

## **Installation der CS Leak Reporter Software**

Die Software wird über die Ausführung der «Setup.exe» durchgeführt. Die Datei befindet sich auf dem beigelegten USB Stick oder kann von der Homepage unter der folgenden URL heruntergeladen werden: <https://www.cs-instruments.com/de/downloads/software/pc-auswertesoftware>

## **Lizensierung der Software**

#### Pfad: Dashboard  $\rightarrow$  Lizenz

Nach der Installation erhalten Sie einen 30 tägigen Testzugang. Um die Software permanent benutzen zu können, müssen Sie einen Lizenzschlüssel erwerben und diesen inklusive Ihrer persönlichen Daten eintragen. Der Lizenzschlüssel steht auf der Rechnung und dem Lieferschein. Außerdem ist die Lizenz auf dem beigelegten USB Stick digital abgelegt und aufgedruckt.

**Notiz:** Ein Lizenzschlüssel erlaubt die Aktivierung der SW auf zwei Geräten. Sollte die SW nachträglich auf einem anderen Laptop oder Computer installiert werden, muss auf dem alten Gerät die Lizenz deaktiviert werden. Anschließend kann sie auf einem neuen Gerät erneut verwendet werden.

#### **Persönliche Daten und Profil abspeichern**

#### Pfad: Dashboard → Profil

Unter dem Profil können Sie Ihre Kontaktdaten eintragen. Diese werden auf das Deckblatt des Reports gedruckt.

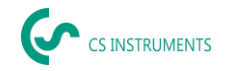

## **Datenimport**

Nachdem Sie die Daten des LD500 auf einem USB-Stick abgespeichert haben, müssen die Leckage-Daten eingelesen werden. Die Export Funktion vom LD500 ist im Punkt 5.8 beschrieben.

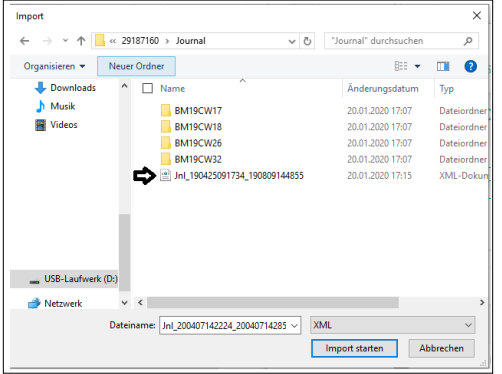

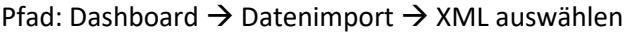

Der Name des Ordners entspricht hierbei der Seriennummer des verwendeten LD500.

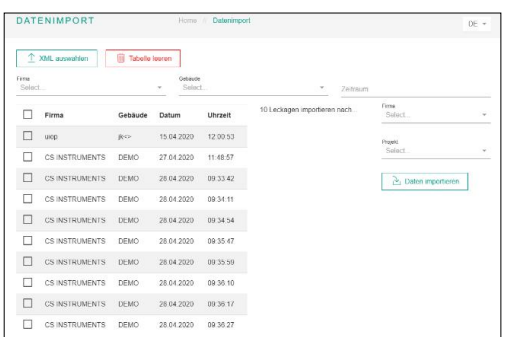

Nach der Auswahl der entsprechenden Journal-Datei erhalten sie folgende Ansicht.

Wenn sie nun auf «Daten importieren» klicken, werden die angezeigten Unternehmen angelegt.

Zusätzlich ist es möglich, nach Firmen, Gebäuden und einem Zeitraum zu sortieren. Nur die entsprechenden Leckagen werden dann angezeigt und importiert.

Wenn bei «Firma» und «Projekt» ein bestehendes Unternehmen ausgewählt wurde, werden die Daten in diese Firma und das ausgewählte Projekt importiert.

## **Datenvorbereitung**

Pfad: Dashboard → Firmen (Auge der entsprechenden Firma

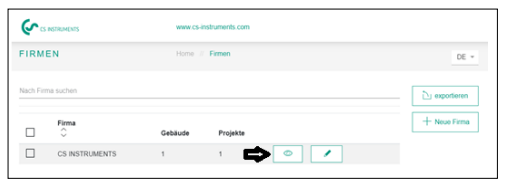

Der Datenimport aus Punkt 7.4 entspricht einem Projekt. Dieses kann weiterbearbeitet werden, wenn das Auge betätigt wird. In einem Unternehmen können dessen spezifische Informationen eingeben werden und dort liegen die Datenimporte als separate Projekte.

## **Projekt auswählen**

Pfad: Dashboard → Firmen → Projekt (Auge des entsprechenden Projekts)

Jeder «Datenimport» entspricht einem Projekt. Hier muss nun das gewünschte Projekt der betrachteten Firma ausgewählt werden.

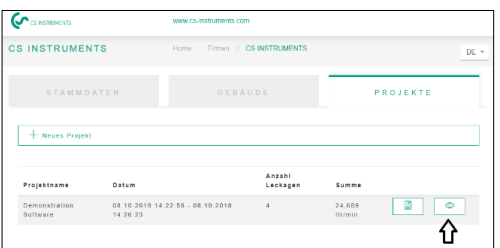

Anschließend wird die Leckageübersicht des Projekts angezeigt.

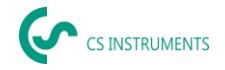

## **Leckage-Übersicht**

In dieser Liste befinden sich nun alle importierten Leckagen des Datenimports. Die relevanten Kenngrößen jeder einzelnen Leckage werden angezeigt und es kann nach den Überschriften (wie z.B. Leak Tag) sortiert werden.

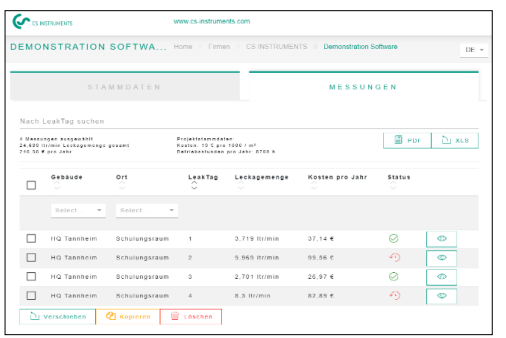

Zudem ist es möglich, Leckagen in andere Projekte zu «kopieren» bzw. zu «verschieben oder zu «löschen».

## **Editieren von einzelnen Leckagen**

Mittels des Auges kann nun die Detailansicht jeder einzelnen Leckage geöffnet und somit bearbeitet werden.

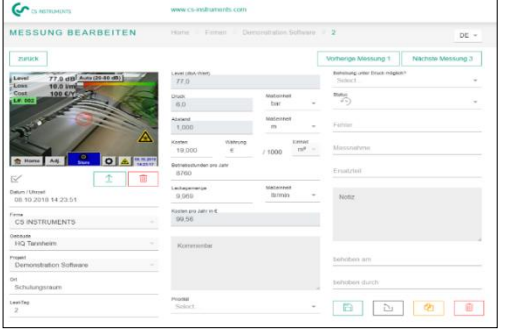

Pfad: Dashboard → Firmen → Projekt → (Auge der entsprechenden Leckage)

In diesem Menü ist es möglich:

- ein zusätzliches Bild hochzuladen
- einen Kommentar hinzuzufügen / zu ändern
- die Priorität zu definieren

• Details zur Leckagen-Behebung hinzuzufügen / zu bearbeiten

• den Status zu setzen

## **Bericht erzeugen**

Pfad: Dashboard → Firmen → Projekt → «PDF» oder «XLS»

Wenn die Leckagen editiert wurden, kann ein automatischer Bericht erstellt werden. Betätigen Sie dazu den «PDF» oder «XLS» Buttons in der Leckage-Übersicht. Der Bericht folgt der Auswahl des Gebäudes bzw. Ortes und der Sortierung der jeweiligen Spalte. Sortiert werden kann nach LeakTag, Leckagemenge, Kosten pro Jahr oder Status.

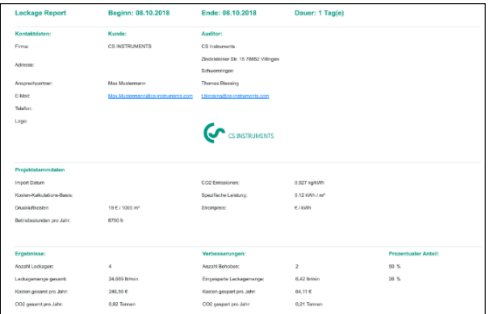

Die erste Seite des «PDF-Berichts» zeigt ein Deckblatt, welches die Kontaktdaten, die Projektstammdaten und die Ergebnisse der Leckage-Suche beinhaltet.

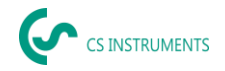

Auf den darauffolgenden Seiten werden die einzelnen Leckagen aufgelistet:

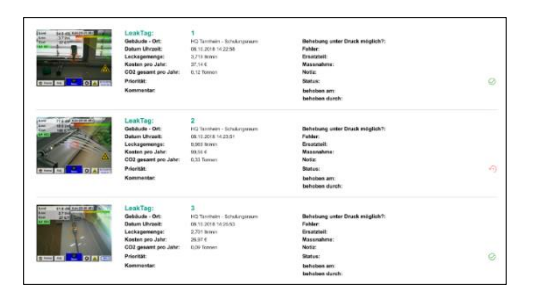

## **Stammdaten der Firma (Kunde) ändern**

Pfad: Dashboard → Firmen → Stammdaten

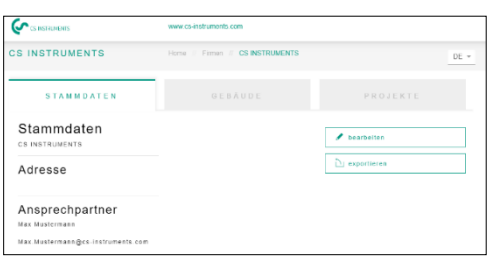

In diesem Fenster können die Kontaktdaten des Kunden, welche in den Bericht gedruckt werden, eingetragen werden.

## **Stammdaten Projekte verändern**

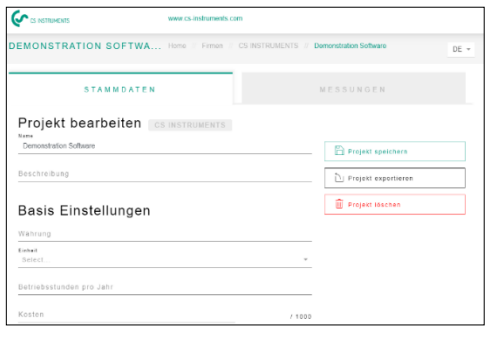

Pfad: Dashboard → Firmen → Projekte → Stammdaten

In diesem Fenster können die Parameter des Projekts angepasst werden, falls die Konfiguration des LD500 fehlerhaft oder unvollständig war. Die dort gemachten Eingaben werden dann für alle Leckagen in dem Projekt angewendet.

**Weitergehende Ausführungen bzw. Details finden Sie auf: Bedienungsanleitung:** [www.cs-instruments.com/de/downloads/Bedienungsanleitungen/](http://www.cs-instruments.com/de/downloads/Bedienungsanleitungen/)

**LD500:** [https://www.cs-instruments.com/de/produkte/d/leckageortung/ld-500-leckortungsgeraet](https://www.cs-instruments.com/de/produkte/d/leckageortung/ld-500-leckortungsgeraet-zur-leckageberechnung-in-druckluft)[zur-leckageberechnung-in-druckluft](https://www.cs-instruments.com/de/produkte/d/leckageortung/ld-500-leckortungsgeraet-zur-leckageberechnung-in-druckluft)